# **INSTRUCTIVO PARA TRÁMITE DE MATRÍCULA**

**FACULTAD DE INGENIERÍA ESTUDIANTES ANTIGUOS PERÍODO ACADÉMICO 2016-II**

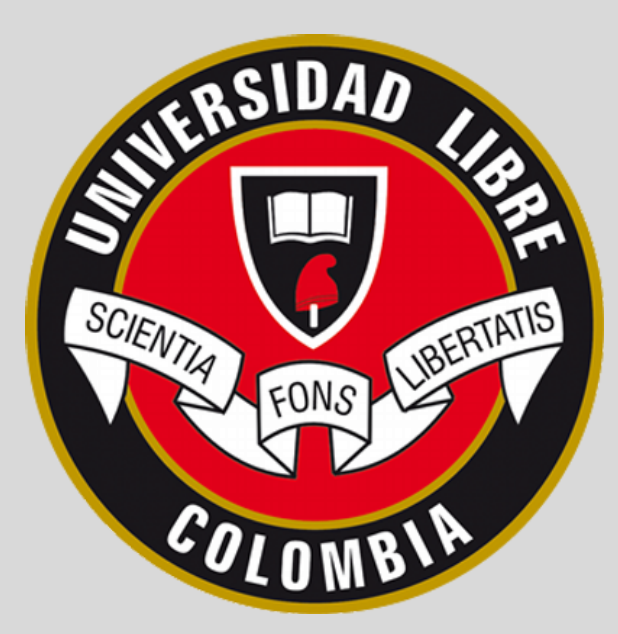

Instructivo 01 - Versión 3 Fecha: 05 de Julio de 2016 Elaborado Por: Jenifer Poveda Celis. Estudiante de Ingeniería Industrial Aprobado Por: Secretaría Académica

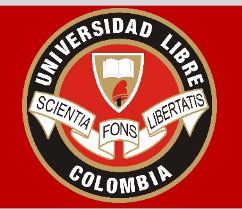

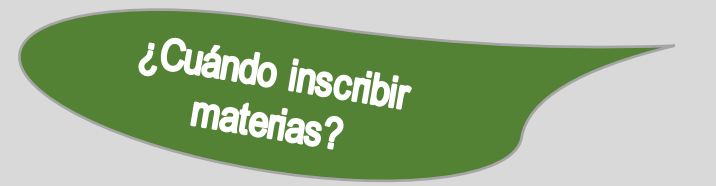

La inscripción de materias para el periodo académico **2016-II**, en la Facultad de Ingeniería, se realizará del **05 de Julio al 08 de Julio de 2016,** como se indica en el calendario Académico.

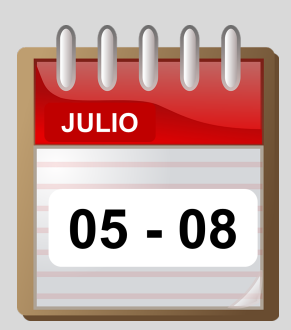

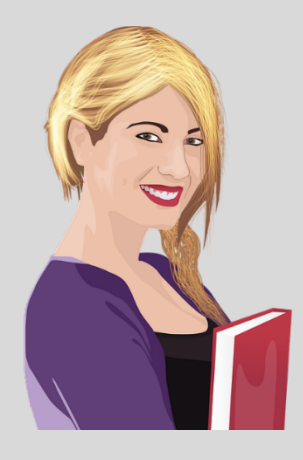

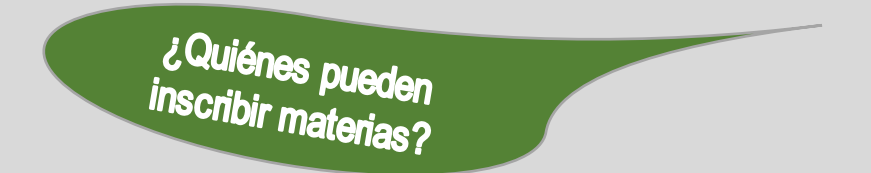

Para efectuar la matrícula, debes en primer lugar inscribir materias, esto solo aplica para estudiantes antiguos que deseen cursar de **Primero (En caso de ser repitente) a Décimo Semestre** del correspondiente programa académico.

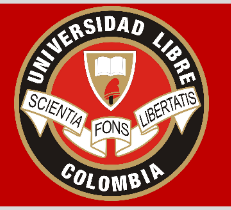

**¿Cómo inscribir materias?**

Para facilitar la inscripción de asignaturas o materias y evitar cualquier inconveniente al momento de Aceptar Matrícula, a continuación se presentan los **pasos** que se deben seguir para poder realizar el proceso de inscripción de la matrícula.

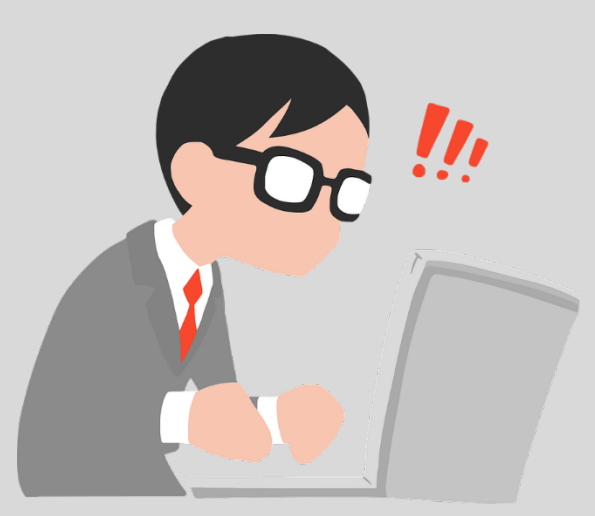

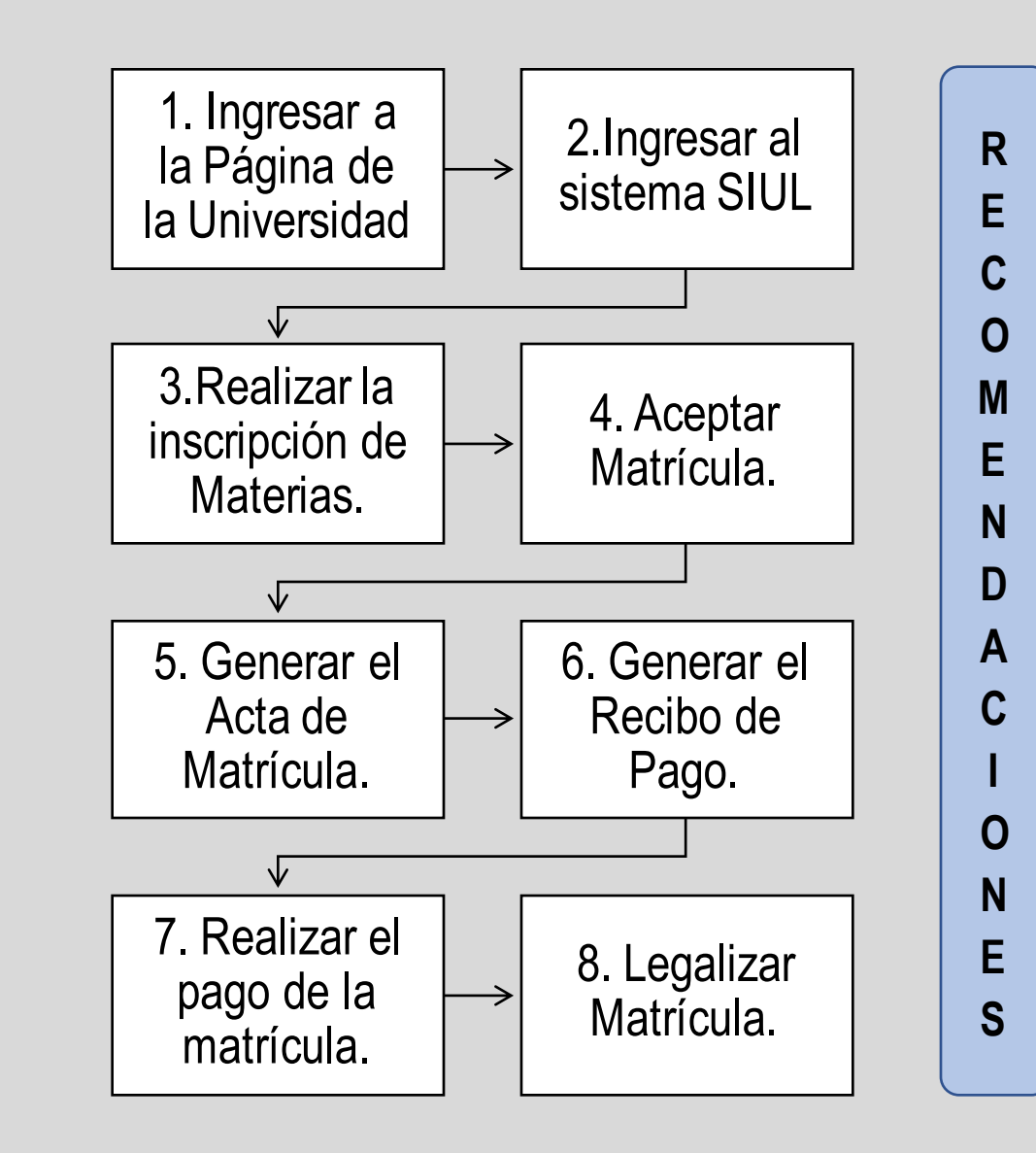

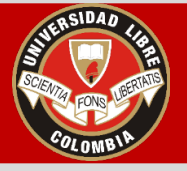

- Ingresar al siguiente Link: **http://www.unilibre.edu.co/**
- Elegir la seccional de Bogotá.

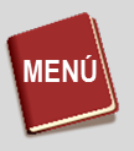

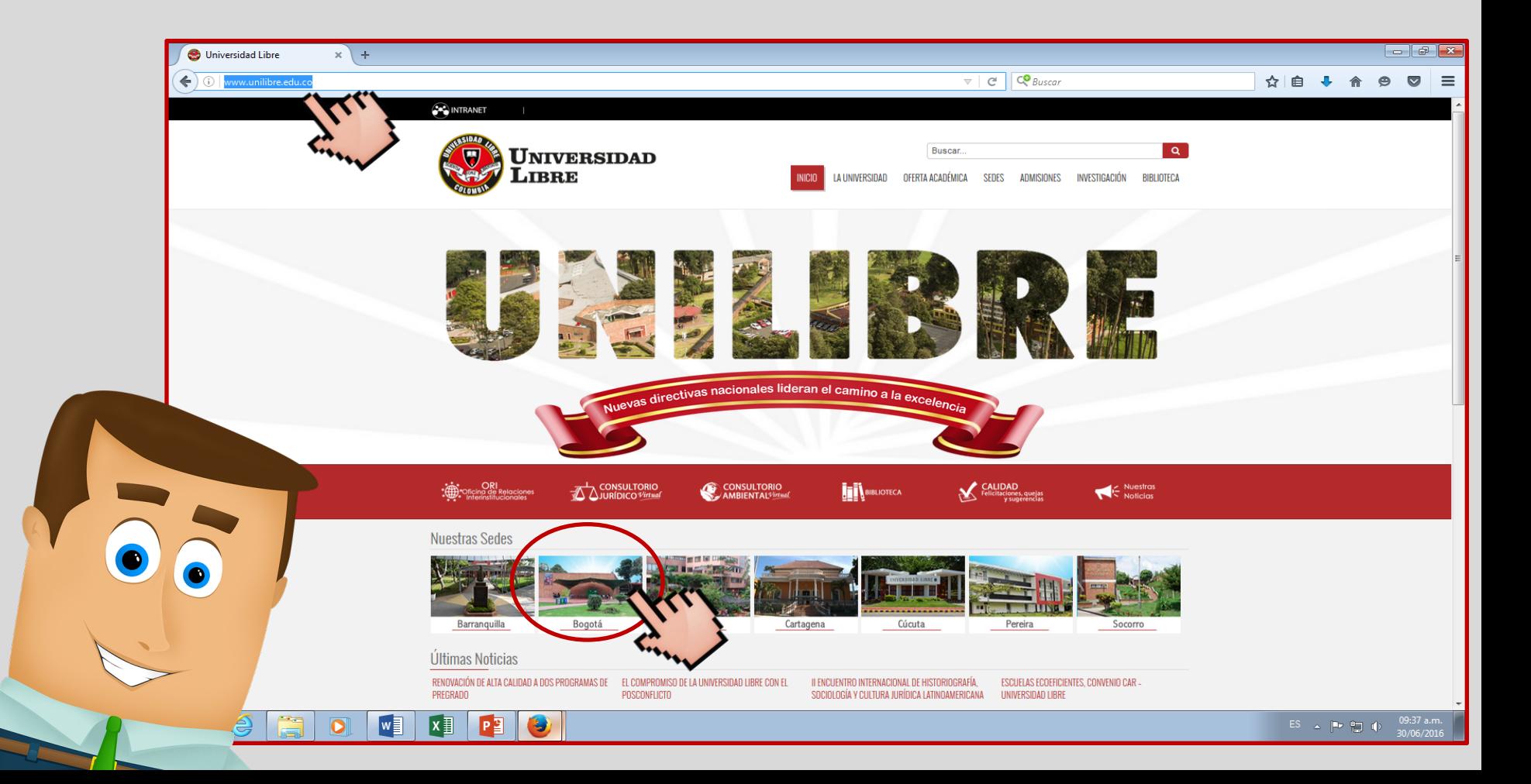

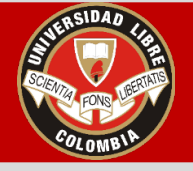

- Seleccionar el icono **Siul,** que se encuentra en la parte inferior de la página de la Universidad Libre, Seccional Bogotá.
	- Si no desea realizar los pasos anteriores, ingresar directamente al siguiente Link: **http://siul.unilibre.edu.co:8080/siul/**

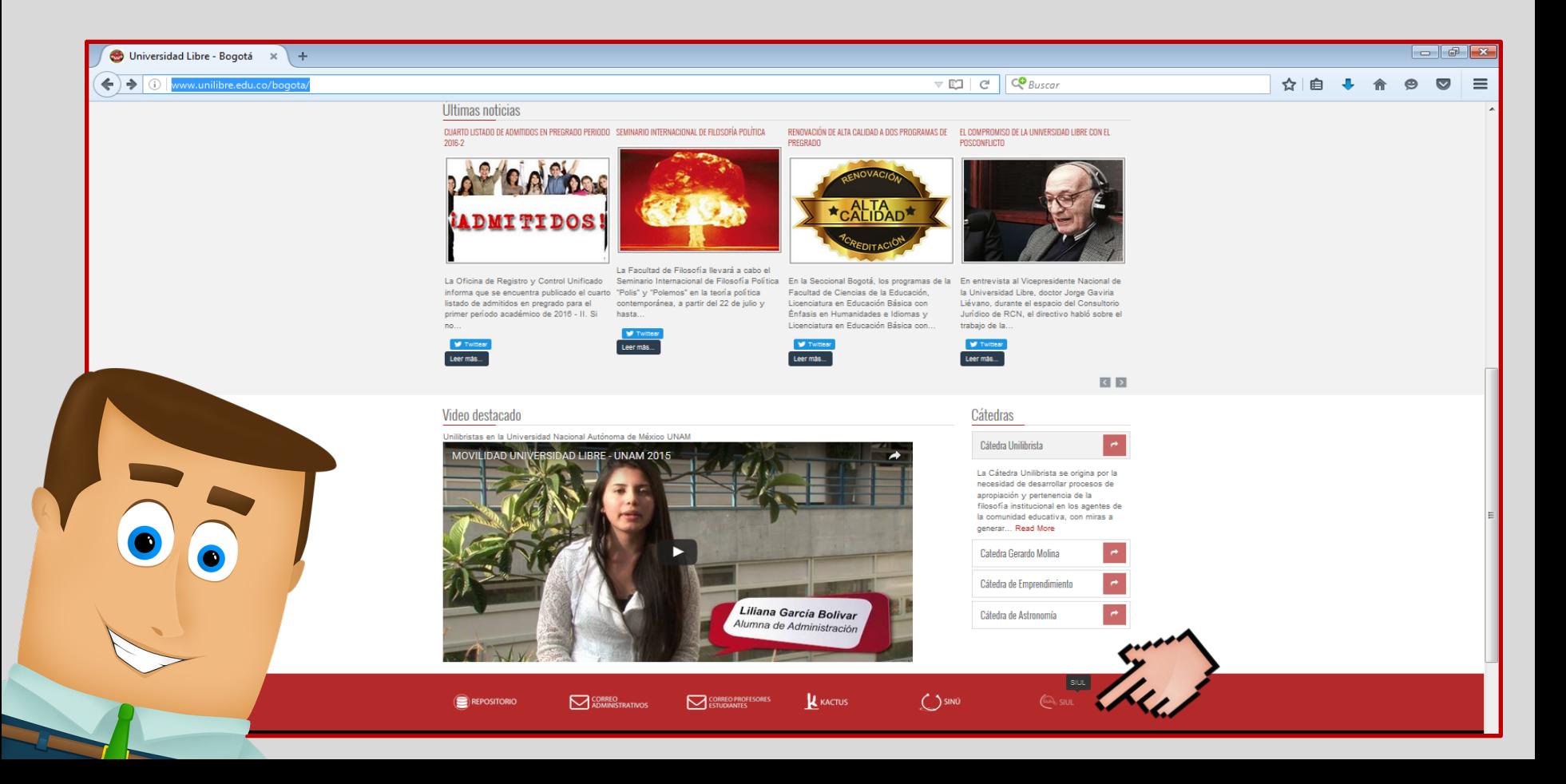

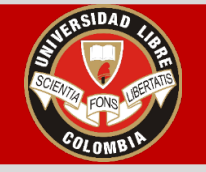

- En la parte **Usuario**, ingresar el número de Identificación.
- Después en la **Clave** escribir la contraseña.
- Seleccionar recuadro **Entrar.**

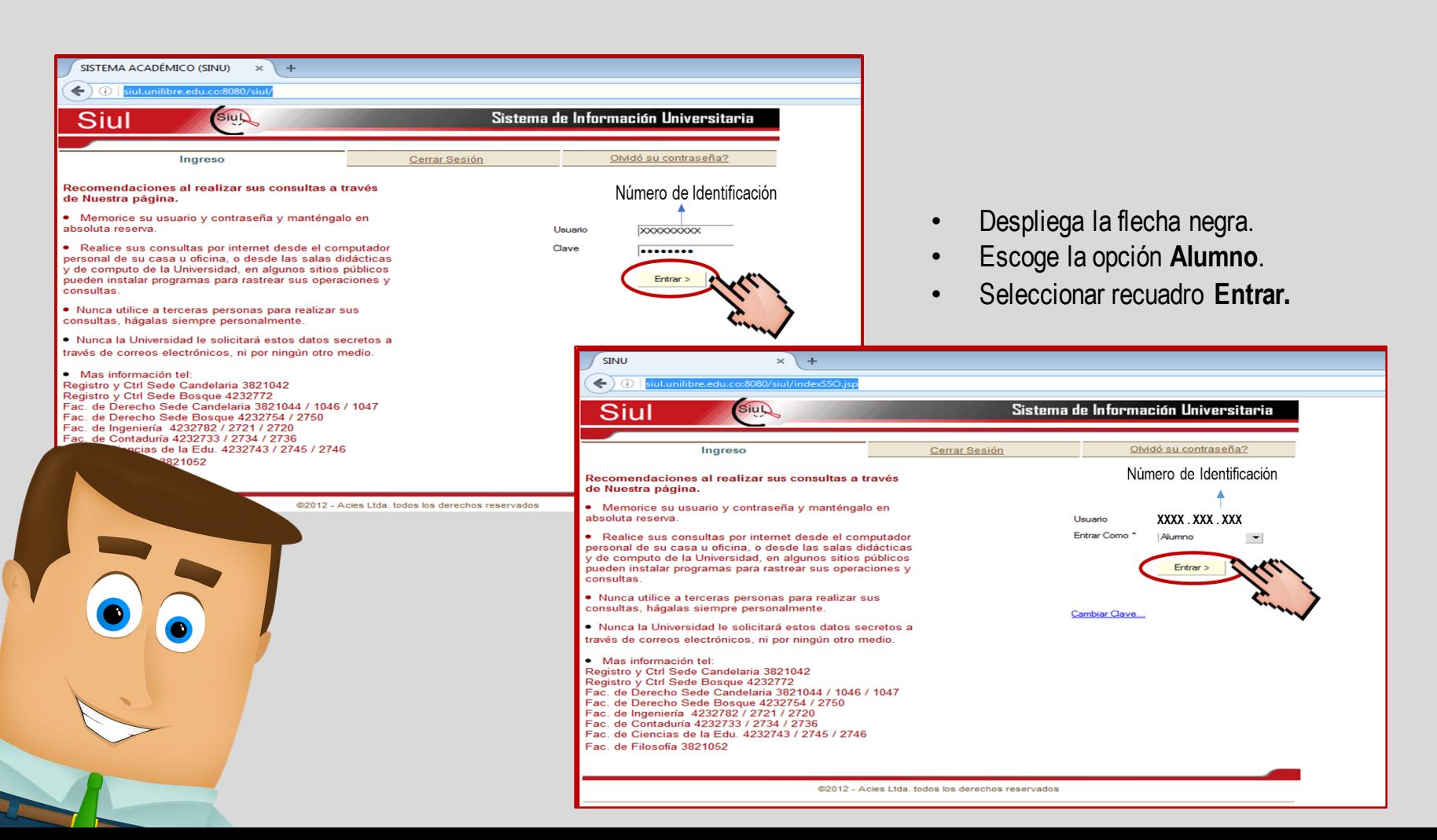

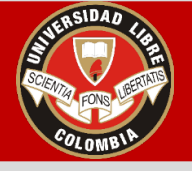

- Después de haber ingresado al sistema SIUL, Dar Click en el menú **Matrícula Académica.**
- Al seleccionar el menú **Matrícula Académica**, se despliegan varias opciones.
- Dar click nuevamente en **Matrícula Académica.**

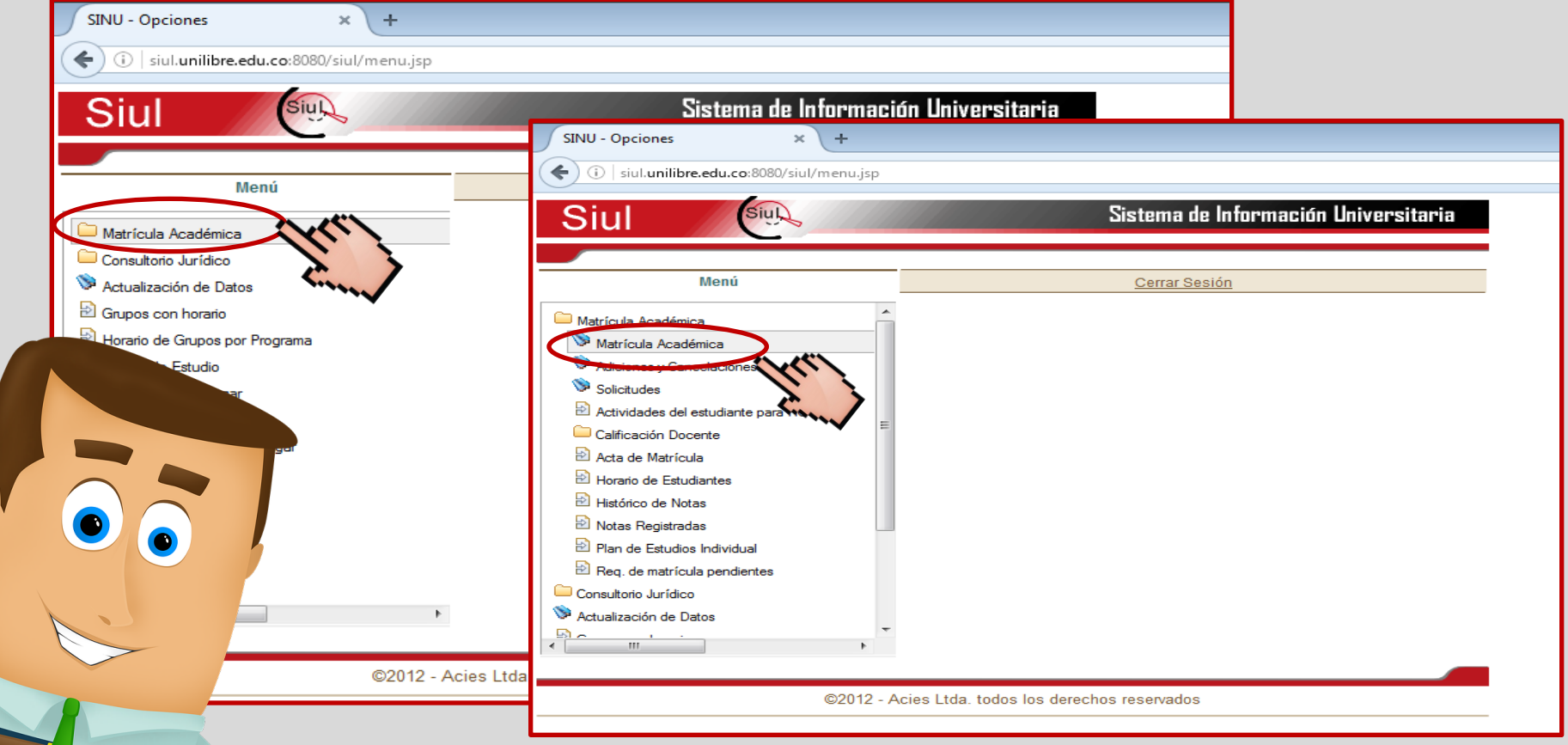

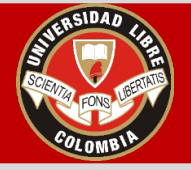

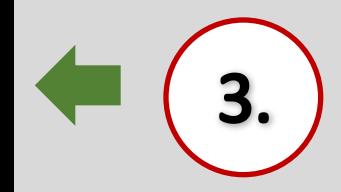

Una vez halla ingresado, en la pestaña matrícula, aun no aparece ninguna materia inscrita, para inscribir las asignaturas:

• Seleccionar la pestaña Inscripción.

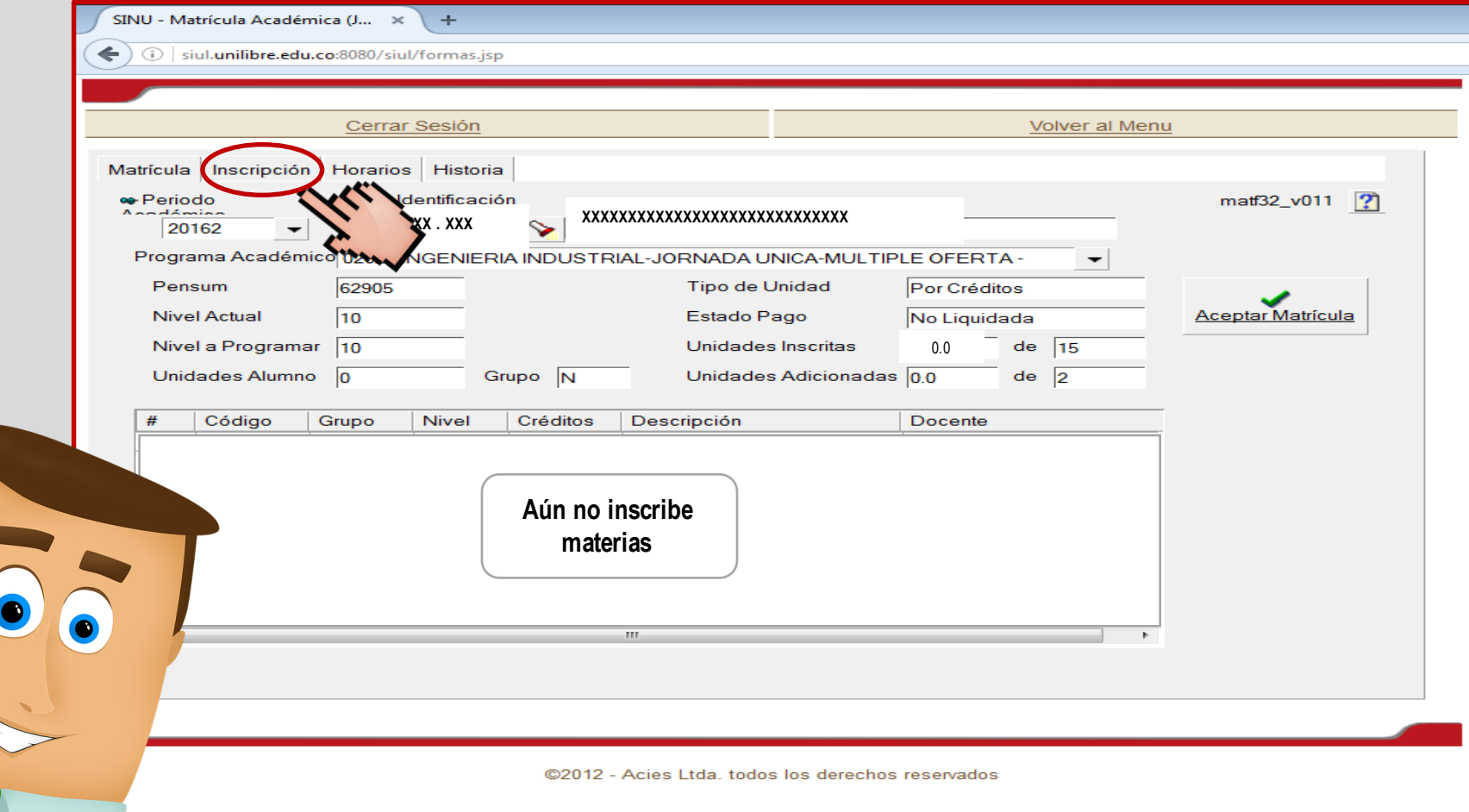

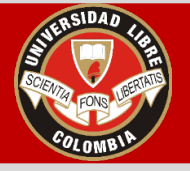

• Al ver las materias a cursar en la pestaña de inscripción, se debe seleccionar asignatura por asignatura, dando click en **"Matricular".**

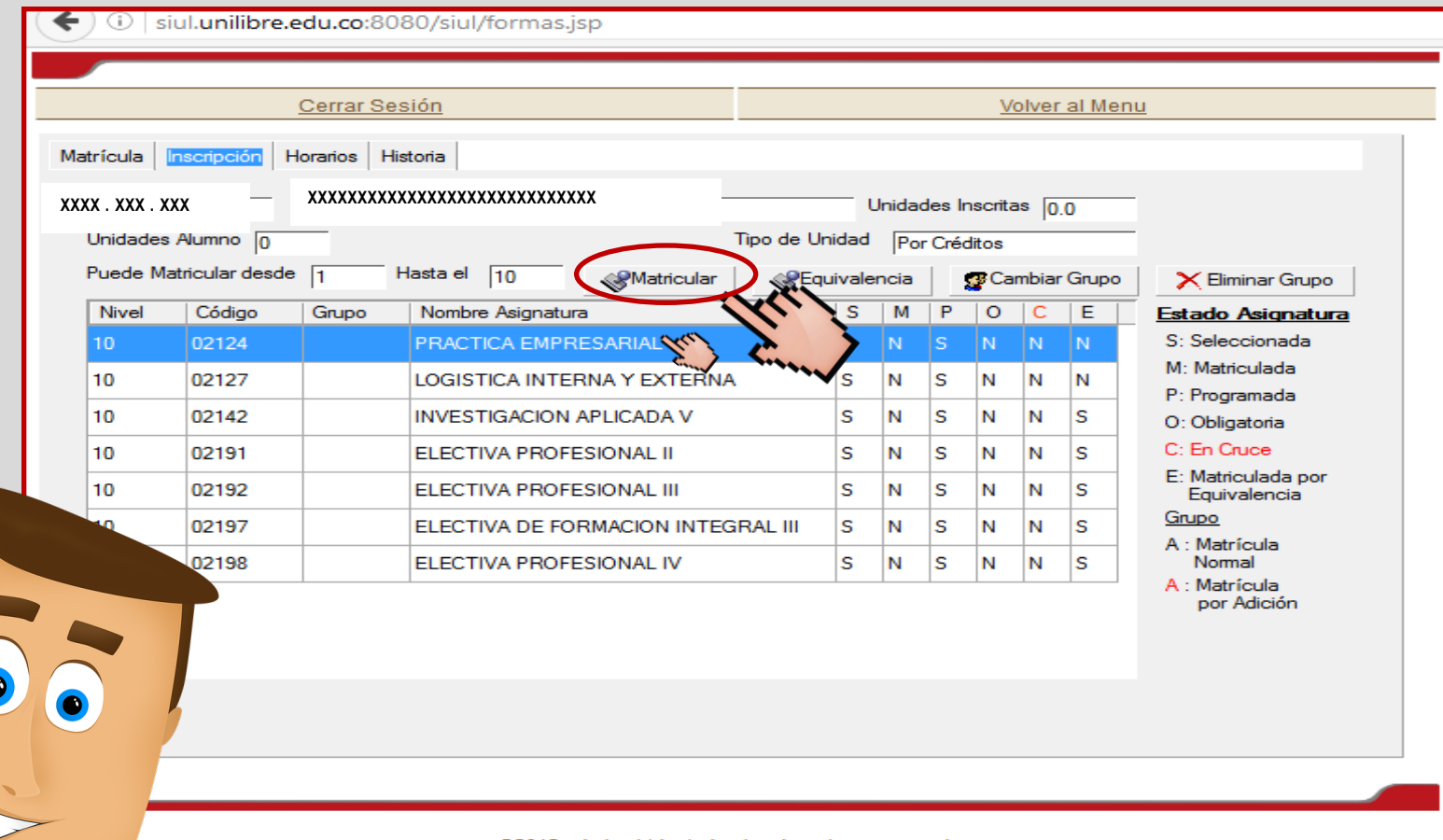

@2012 - Acies Ltda. todos los derechos reservados

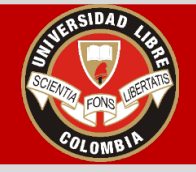

- Una vez seleccionado **"Matricular",** aparecerá un recuadro con el código, el grupo, el cupo, el horario, etc., de la materia a inscribir.
- Dar click al Grupo con el horario que más le convenga o de su preferencia y seleccione "**Asignar Grupo".**

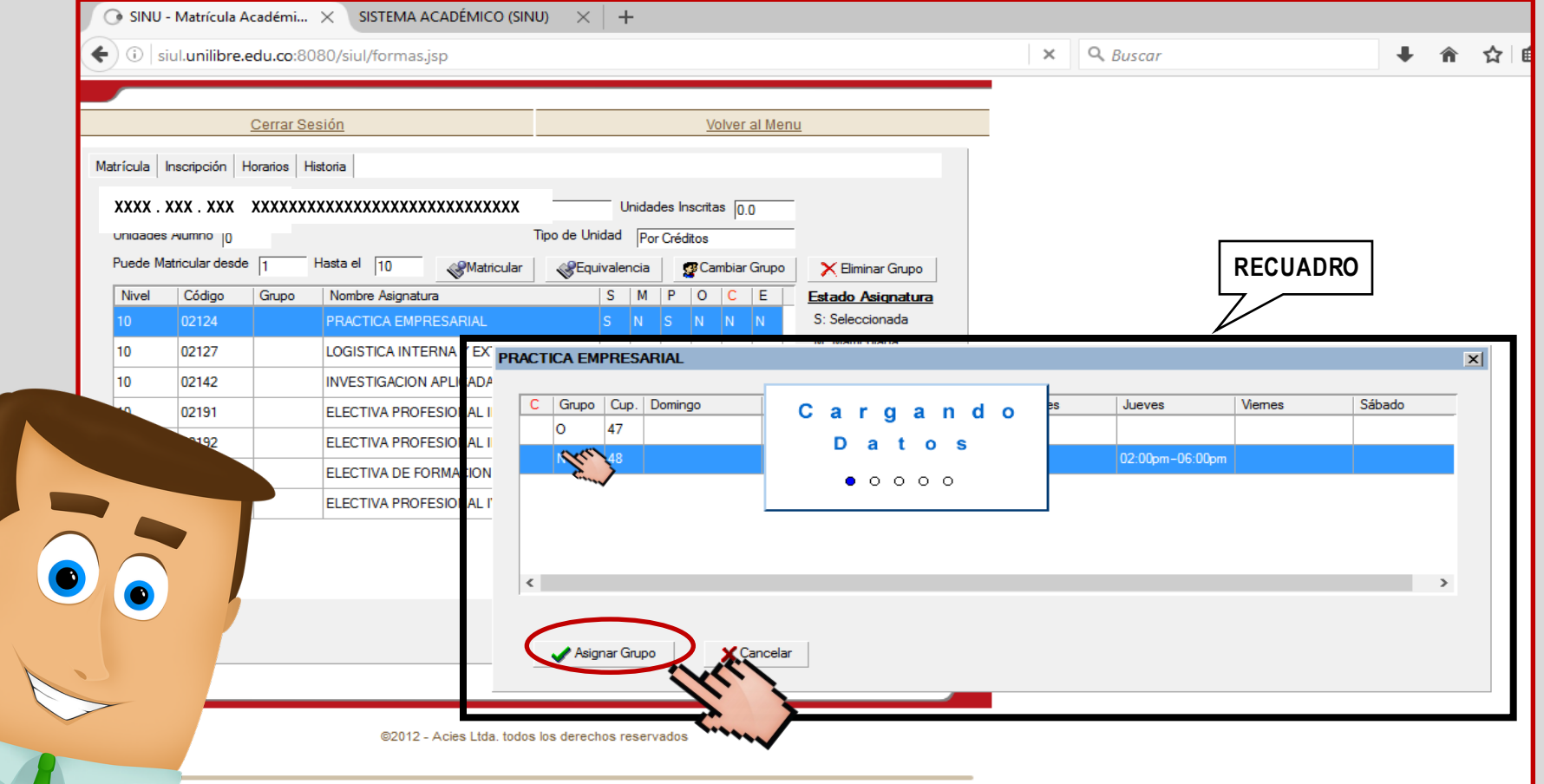

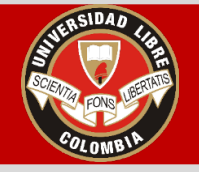

• Luego de haber dado click en **"Asignar Grupo"**, observe que en la columna **Grupo** de la pestaña de Inscripción apareció la **letra respectiva** que asigno al matricular la materia.

**IEN** 

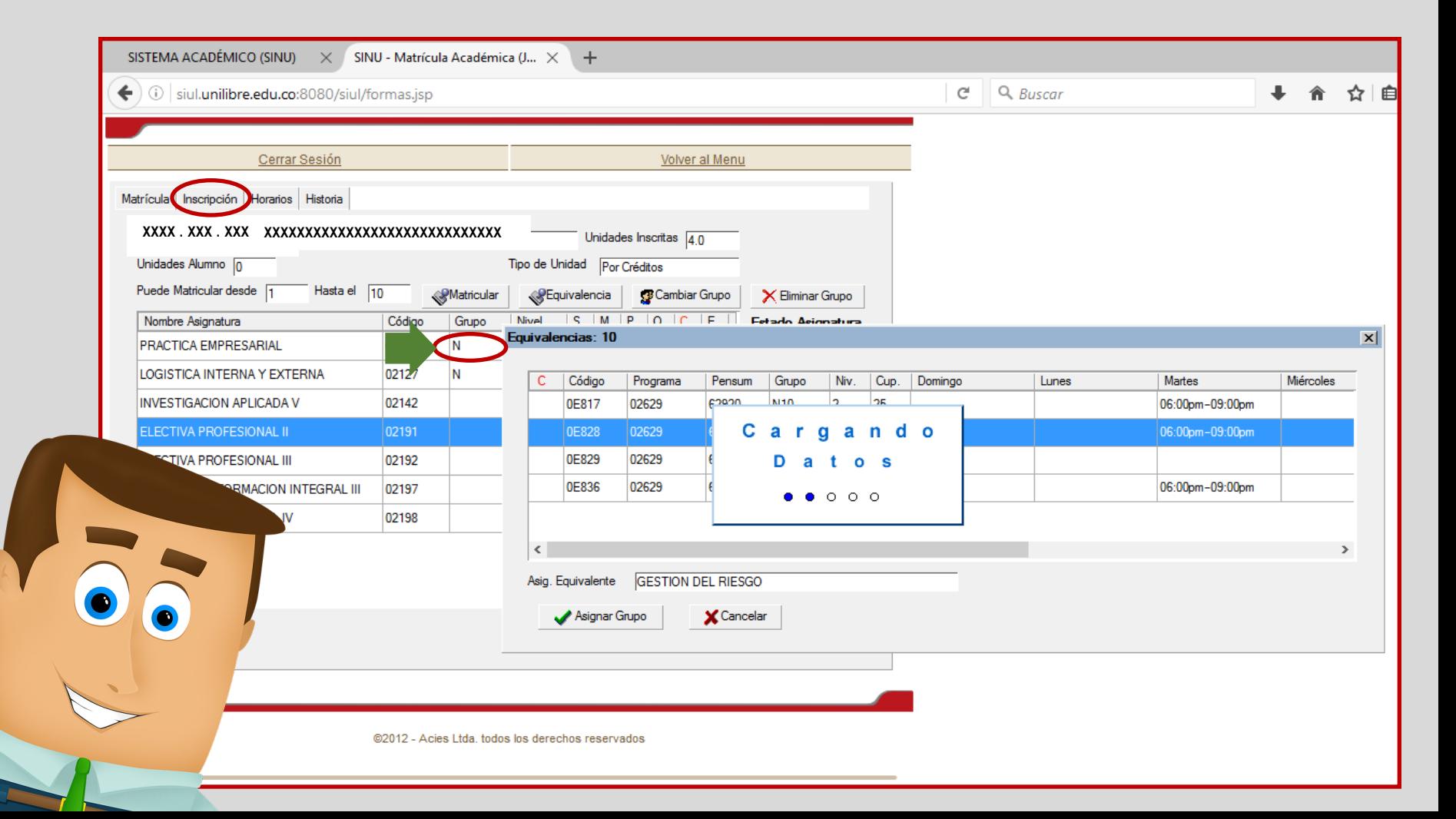

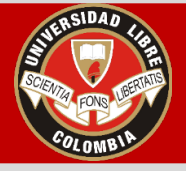

• **Antes de aceptar matrícula**, tener en cuenta las recomendaciones

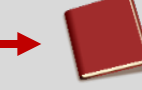

**TENER EN CUENTA:**

**Cuando decida aceptar matrícula, recuerde que ya no se pueden realizar cambios de Grupo . La liquidación del Recibo de Pago solo se puede realizar una vez.**

IEN

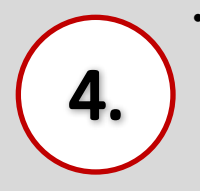

- Después de haber finalizado la inscripción de la totalidad de las materias y estar **completamente seguro** de las asignaturas a cursar, seleccione la pestaña **Matrícula** y luego de click en "**ACEPTAR MATRÍCULA**", con lo cual liquidará su recibo de pago de acuerdo a las materias inscritas.
- Terminado el proceso de Matrícula, luego puede generar el Acta de Matrícula y el Recibo de Pago, para ello debe seleccionar **"Volver al Menú".**

SINU - Matrícula Académica (J... »  $+$  $\left\langle \cdot \right\rangle$  (i) siul.unilibre.edu.co:8080/siul/formas.jsp Cerrar Sesión **Volver al Menu** Matrícula Inscripción Horarios Historia **Periodo ·** No. Identificación matf32\_v011 ? **XXXXXXXXXXXXXXXXXXXXXXXXXXXXX**20162  $\overline{\phantom{a}}$ Programa Académico 02629 INGENIERIA INDUSTRIAL-JORNADA UNICA-MULTIPLE OFERTA - $\overline{\phantom{a}}$ Pensum 62905 **Tipo de Unidad** Por Créditos Aceptar Matrícula **Nivel Actual**  $10$ Estado Pago No Liquidada 15.0 de  $\sqrt{15}$ Nivel a Programar  $110$ **Unidades Inscritas** Unidades Alumno  $\overline{0}$ Grupo N Unidades Adicionadas 0.0  $de \ 2$ Código Grupo **Nivel** Créditos Descripción **Docente** 02124 N 10  $\overline{3.0}$ PRACTICA EMPRESARIAL **Sin Definir LOGISTICA INTERNAY** 02127 N 10  $1.0$ **Sin Definir EXTERNA INVESTIGACION APLICADA** 02142 Q 10  $1.0$ **Sin Definir 0E828**  $N<sub>5</sub>$  $10$  $3.0$ **Sin Definir** ELECTIVA PROFESIONAL II 0E856 N11 10  $3.0$ ELECTIVA PROFESIONAL III **Sin Definir** ELECTIVA DE FORMACION hß 0E368  $N1$ 10  $1.0$ **Sin Definir INTEGRAL III** 07 0E830 N<sub>16</sub> 10  $3.0$ ELECTIVA PROFESIONAL IV Sin Definir

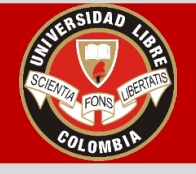

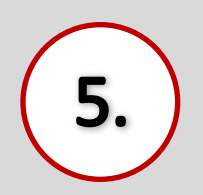

### Después de haber Aceptado Matrícula, para **Generar el Acta de Matrícula:**

- Seleccionar "Volver al menú".
- Elegir la carpeta Matrícula Académica donde luego se despliegan varias opciones.
- Dar click en **Acta de Matrícula**

**TENER EN CUENTA: En el acta puede verificar materias matriculadas, materias adicionadas, grupos, horarios y el estado del pago de su matrícula.**

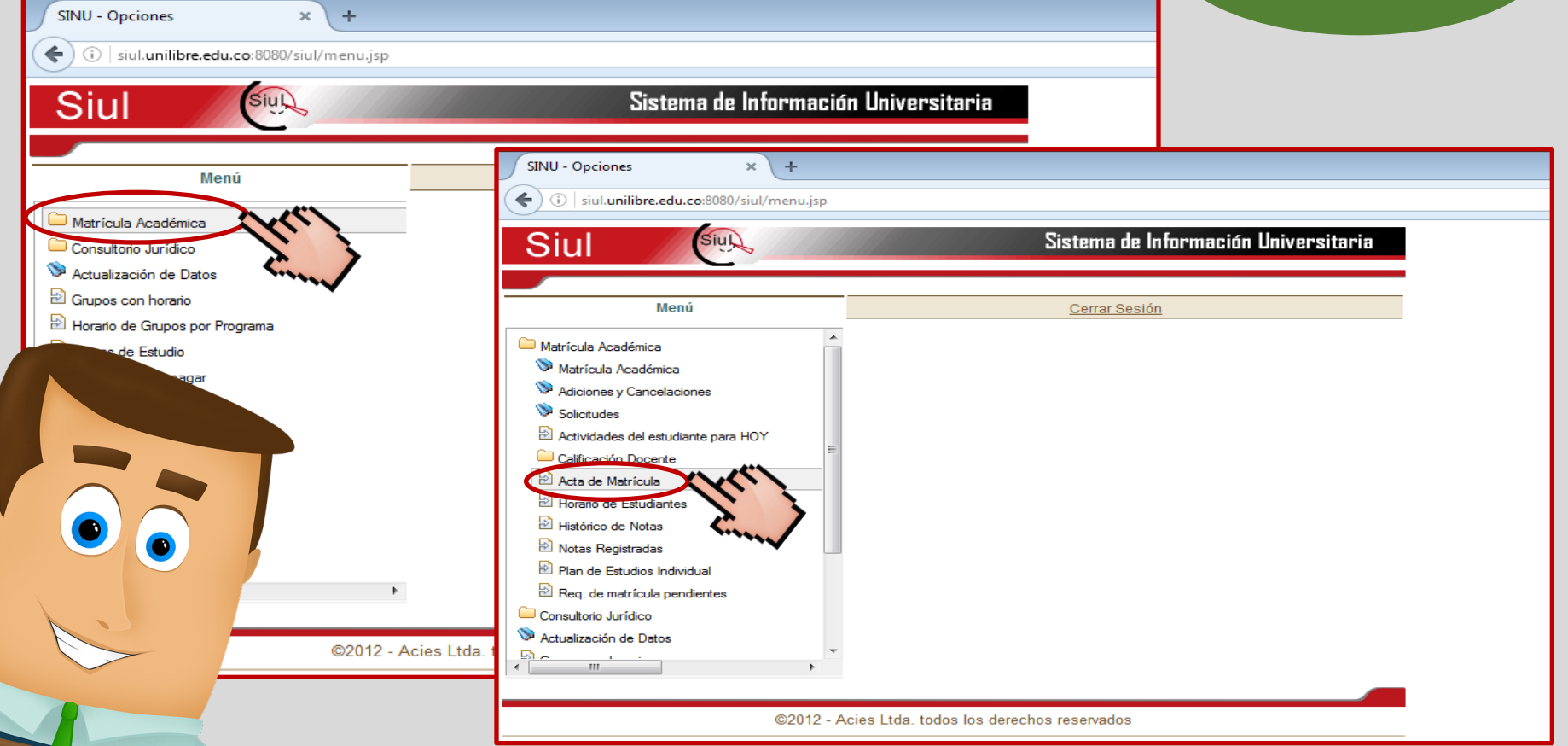

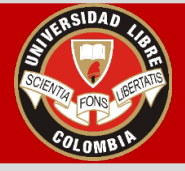

5.

#### **INSTRUCTIVO PARA TRÁMITE DE MATRÍCULA ESTUDIANTES ANTIGUOS PERÍODO ACADÉMICO 2016-II**

Después de haber dado click en **Acta de Matrícula,** aparecerá el pantallazo con las opciones para:

- **Imprimir** o generar el Acta de Matrícula, seleccionando el Icono de la Impresora.
- **Guardar** el Acta de Matrícula en una memoria USB o en un equipo, seleccionando el icono de archivo PDF.

**MEN** 

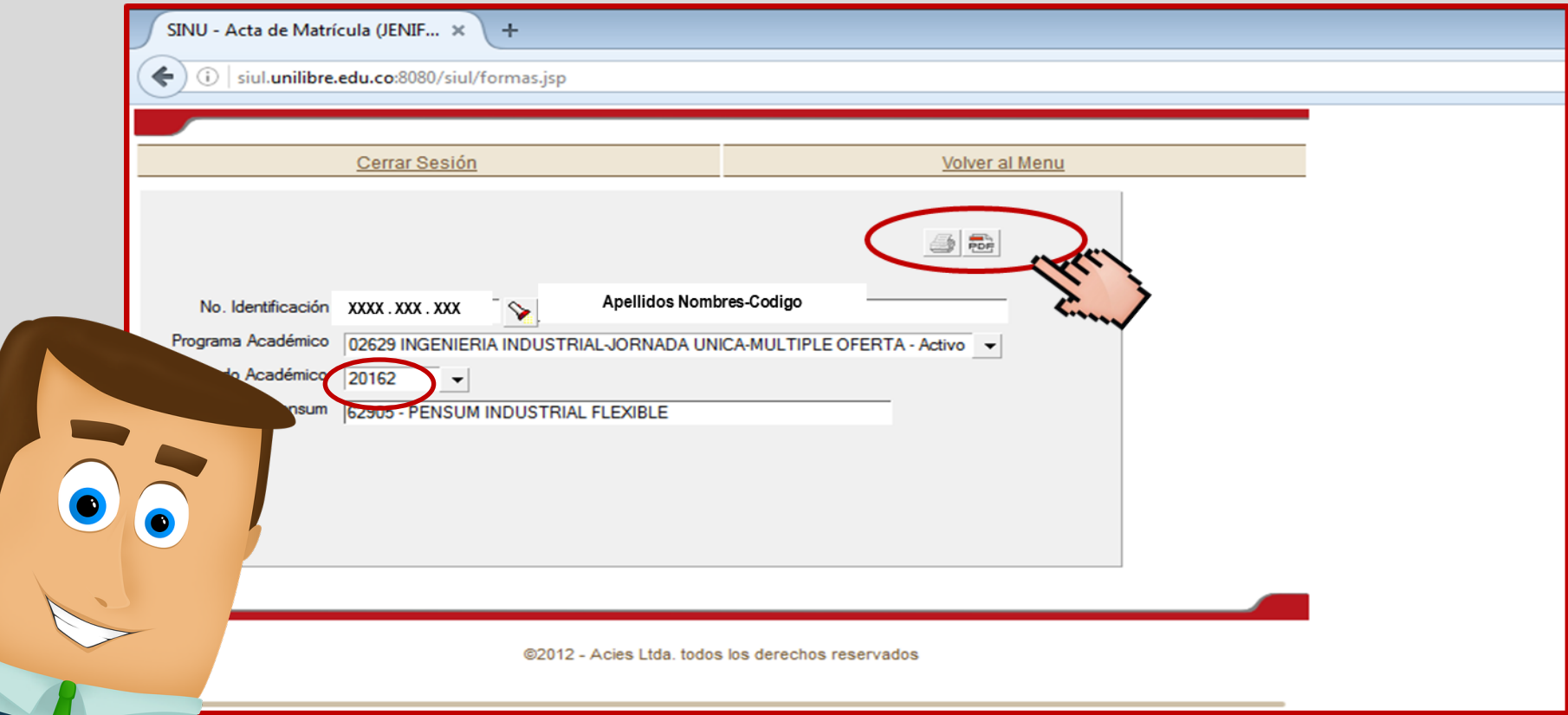

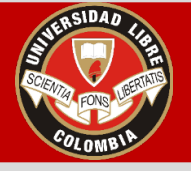

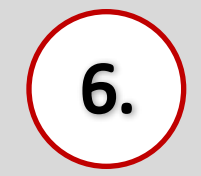

Después de haber Aceptado Matrícula, para **Generar el Recibo de Pago:**

- Seleccionar "Volver al menú"
- Elegir el icono**Mis recibos por pagar.**

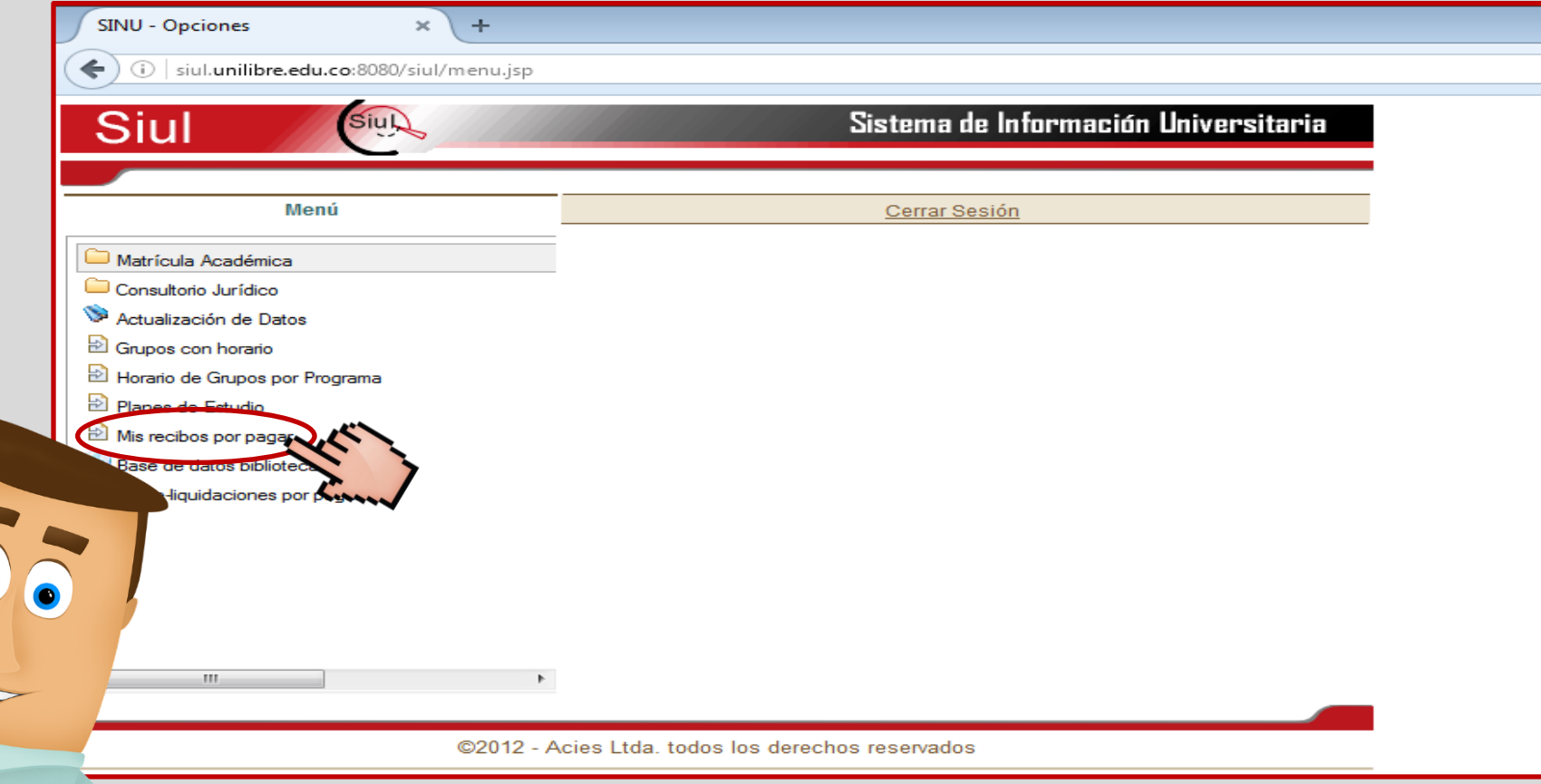

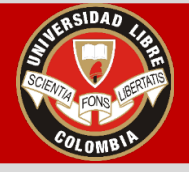

6.

#### **INSTRUCTIVO PARA TRÁMITE DE MATRÍCULA ESTUDIANTES ANTIGUOS PERÍODO ACADÉMICO 2016-II**

Después de haber dado click en**Mis recibos por pagar,** aparecerá el pantallazo con las opciones para:

- **Imprimir** o generar el Recibo de Pago, seleccionando el Icono de la Impresora.
- **Guardar** el Recibo de Pago en una memoria USB o en un equipo, seleccionando el icono de archivo PDF.

**TENER EN CUENTA: Recuerda Imprimir el Recibo de Pago en impresora láser para no tener ningún problema con la lectura del código de barras en el banco.**

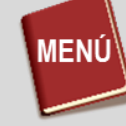

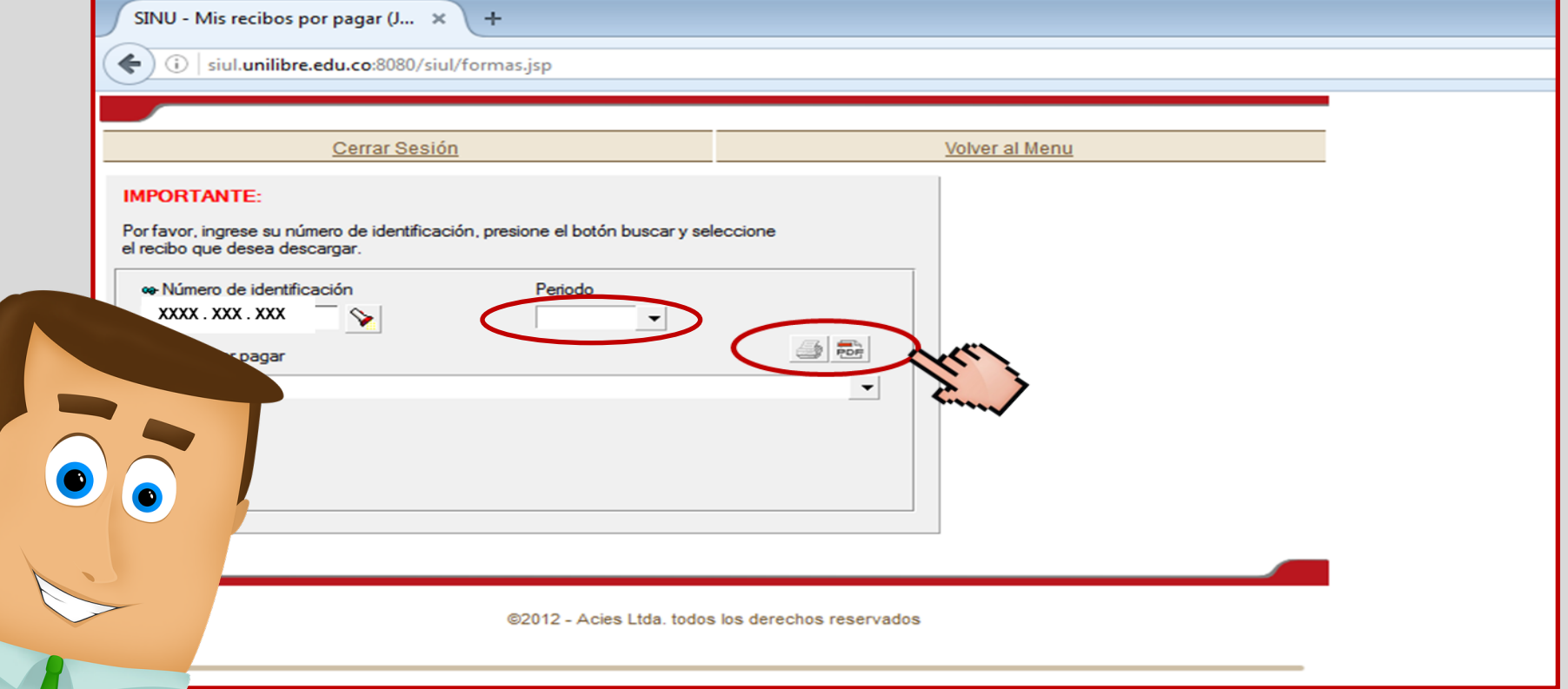

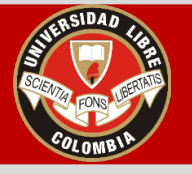

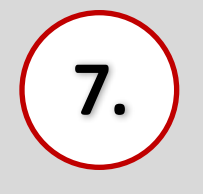

Después de haber generado el Recibo de Pago:

- Realizar el Pago en cualquier Sucursal del Banco de Bogotá o Banco Caja Social.
- También puede hacer el pago de la matrícula en el Banco de Bogotá ubicado dentro de la misma Universidad, sede Bosque Popular/Candelaria.

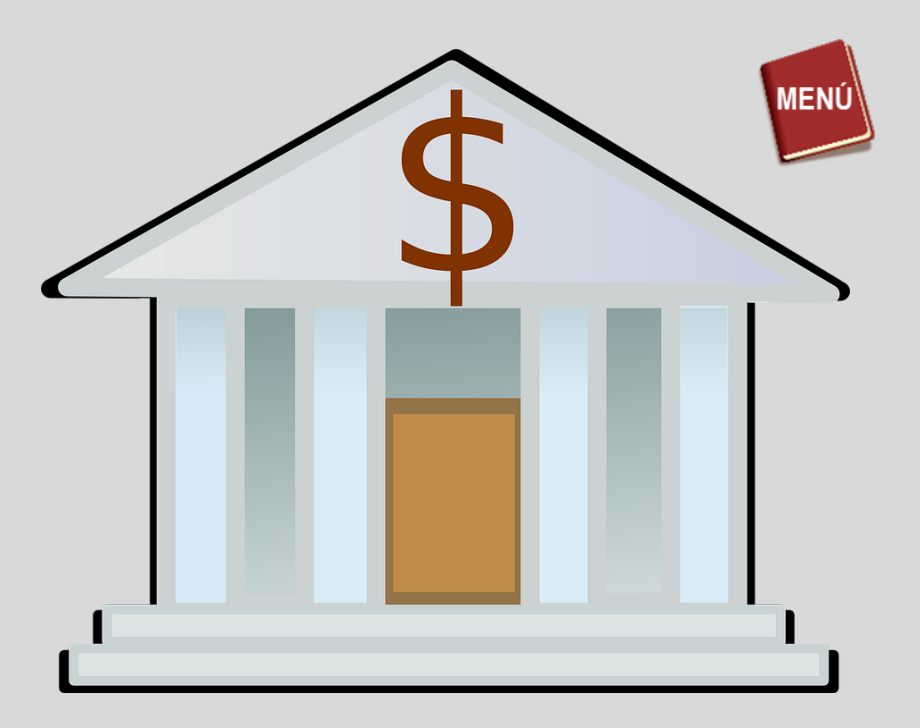

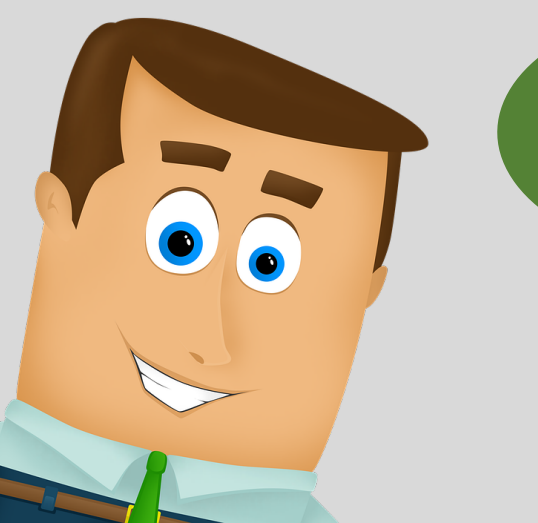

**Tener en cuenta: Cualquier pago generado después de las 3:00 pm se aplica para el siguiente día.**

**Fechas para Cancelar el valor de la matrícula:**

**15 de Julio de 2016: Matrícula ordinaria**

**22 de Julio de 2016: Matrícula con Recargo del 5%**

**29 de Julio de 2016: Matrícula con Recargo del 10%**

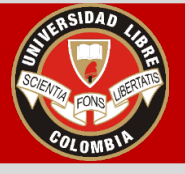

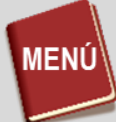

#### **TENER EN CUENTA:**

• **Al no cumplir este proceso dentro de las fechas establecidas en el calendario académico, la matrícula será considerada inexistente y la Universidad no reembolsará ni abonará los dineros cancelados por este concepto (Artículo 19, Capítulo 3, Reglamento Estudiantil)**

Para legalizar la matrícula se debe acercar a la Secretaria Académica con los siguientes documentos:

- Acta de Matrícula Firmada.
- Recibo de Pago con el sello del banco*. (En caso de haber adicionado alguna materia, debe entregar el recibo de pago cancelado de la materia adicionada).*
- Certificado de Afiliación de la EPS o SISBEN vigente.

Recuerde que hay plazo para hacer la radicación de estos documentos hasta el **17 de Agosto** según el Calendario Académico. Si no se legaliza matrícula, el estudiante no podrá consultar sus notas en el sistema, ya que, el desbloqueo se realiza en el momento de entrega de documentos.

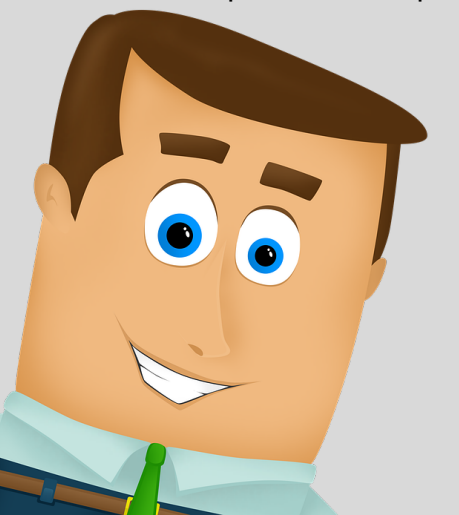

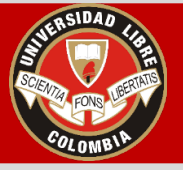

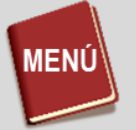

## *RECOMENDACIONES*

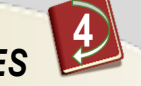

- Si se inscribe una, dos o tres asignaturas, se pagará el valor correspondiente a cada de una de ellas, de acuerdo a la posición semestral, intensidadhorariay númerode créditos.
- A partir de la inscripción de 4 materias, el estudiante cancela el valor de la matrícula completa y es libre de matricular el número de materias, sin sobrepasar el número de créditos que corresponda de acuerdo a su posición semestral sin sobrecosto.
- Solo se podrán matricular asignaturas de 4 niveles a partir de las asignaturas presentadas como obligatorias o más atrasadas.
- Si el estudiante no acepta matrícula a tiempo, deberá solicitar reintegro en las fechas establecidas por la Facultad para el siguiente ciclo, porque **no es posible generar el recibo Extemporáneamente**
- Se pueden realizar adiciones y/o cancelaciones durante el primer mes de inicio de clases. Si usted desea adicionar asignaturas, recuerde que debe estar presente desde el primer día de clases, para no perder la asignaturapor fallas.
- Se pueden adicionar máximo dos materias.
- Para inscribir asignaturas por adición, debe haber cancelado el valor total de la matrícula, es decir, haber inscrito el 100% de los créditos de acuerdo a su posición semestral **(no aplica para los casos de una, dos o tres asignaturas matriculadas en el ciclo).**
- Si presenta alguna inquietud, dificultad técnica y/o académica durante el proceso, **antes de aceptarMatrícula,** puede acudir a los siguientes correos de acuerdo con el Programa Académicoal que pertenezca:

Ingenieria\_sistemas@unilibrebog.edu.co Ingenieria\_industrial@unilibrebog.edu.co Ingenieria\_mecanica@unilibrebog.edu.co Ingenieria\_ambiental@unilibrebog.edu.co

- *Recuerde enviar la solicitud por correo una sola vez para no congestionarlos mismosy agilizar el proceso de respuesta.*
- Se revisarán solicitudes hasta el 10 de Julio de 2016. La respuesta será emitida**a más tardar el Miércoles 13de Julio.**

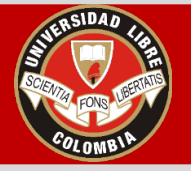

 $\bullet$ 

Ο

**INSTRUCTIVO PARA TRÁMITE DE MATRÍCULA ESTUDIANTES ANTIGUOS PERÍODO ACADÉMICO 2016-II**

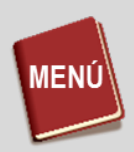

**Recuerda que el Ingreso a clases para el período 2016-II inicia el 18 de Julio de 2016. Te esperamos puntuales.**

 $\bullet$ 

 $\bullet$